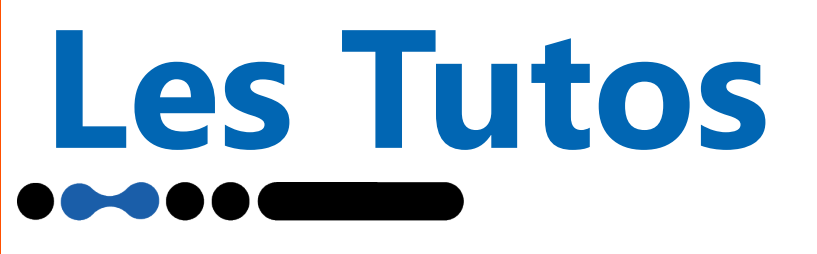

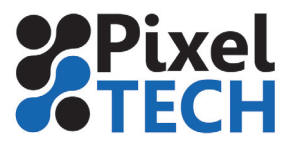

### **Gestion des teintes nommées**

#### **1- C'est quoi les teintes nommées?**

 Les fichiers peuvent contenir en plus des couches CMJN des couleurs additionnelles qui sont des tons directs. Ces Tons directs sont des couleurs faisant parti de bibliothèques de couleurs (ex PANTONE, RAL ....). Si vous devez imprimer en numérique des fichiers comportant des teintes nommées, elles devront être traitées par le RIP afin de les convertir dans le gamut de votre imprimante. En effet contrairement à l'imprimerie offset où l'on peut rajouter un groupe avec l'encre PANTONE, cela n'est pas possible en numérique.

 Caldera comprend les bibliothèques Pantone, RAL, PPG, HKS et NCS. C'est à dire qu'il connaît les valeurs Lab des couleurs de ces bibliothèques et qu'il pourra les convertir au mieux, en fonction de votre machine et de votre profil papier. Par ailleurs, vous aurez le contrôle sur la conversion et pourrez intervenir pour faire coïncider au mieux le Pantone et sa couleur imprimée.

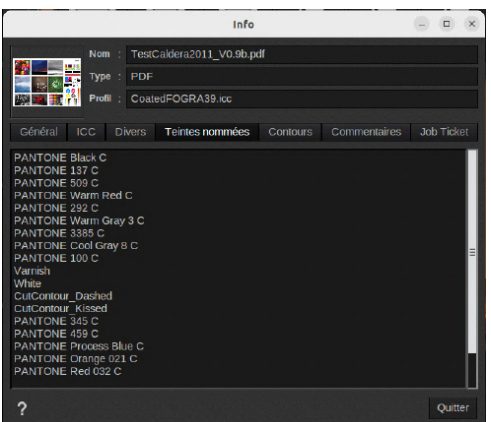

#### **2- Comment faire?**

Chargez un fichier qui contient des teintes nommées (ici des Pantone) et cliquez sur le bouton représentant un nuancier.

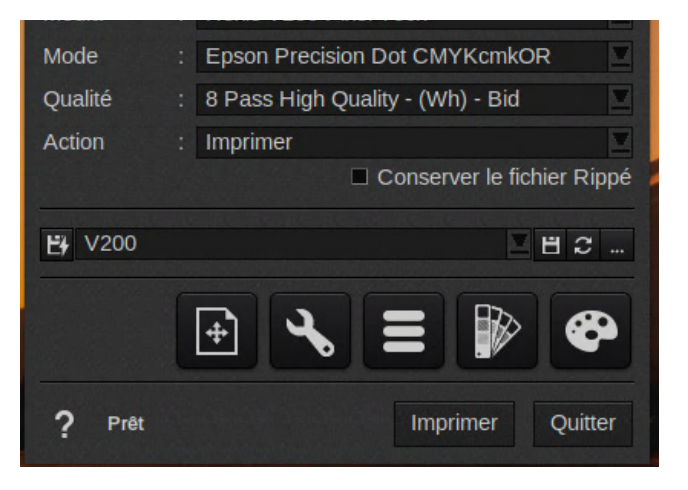

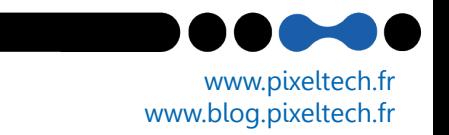

# **Les Tutos**

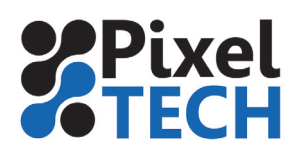

La liste des couches supplémentaires s'affiche ainsi que la méthode que va utiliser Caldera pour trouver l'équivalent de chacune de ces teintes. 

Dans la liste des teintes nommées, attardons nous sur la colonne **Delta-E**. Celle-ci indique la différence entre la valeur Pantone et la teinte imprimée. On sait bien que certaines teintes sont impossible à atteindre sur une imprimante numérique grand format (le Orange-021 par exemple est typique de ce problème).

Il faut considérer que pour un Delta-E inférieur à 3, l'oeil ne verra pas la différence. En revanche, plus la valeur de delta E sera importante plus la différence entre la couleur imprimée et la couleur théorique sera différente.

Ensuite rendons nous dans **l'onglet Détails** de la fenêtre. Il s'affiche ici les valeurs d'entrée de la teinte sélectionnée et les valeurs retenues pour la reproduire dans l'espace colorimétrique de votre machine.

 Ici, le Pantone Purple C sera interprété en ICC (en fonction du profile de votre média) dans un mode de rendu **absolu** et l'on voit que le résultat obtenu sera différent de la teinte attendue et que cela se remarquera (Delta-E = 5.5)

Caldera nous donne la possibilité de changer le mode de conversion de la couleur choisie. Si en lieu et place du mode de rendu colorimétrique, nous choisissons un mode **Absolu**, et même **Absolu Optimisé** (noté **absolu opt.** dans le menu déroulant) alors la valeur de Delta-E est optimisée et se rapproche de 5.

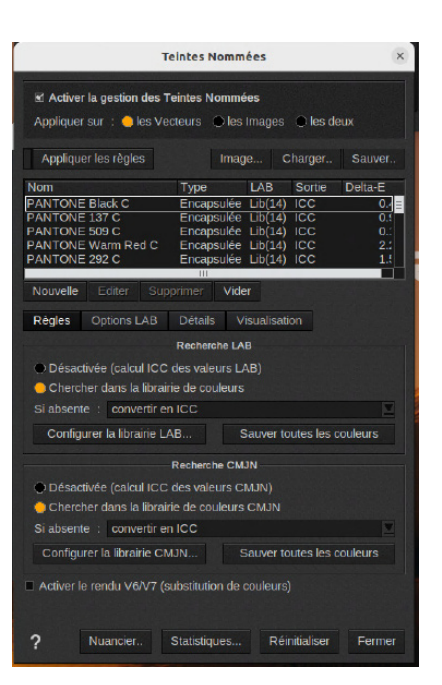

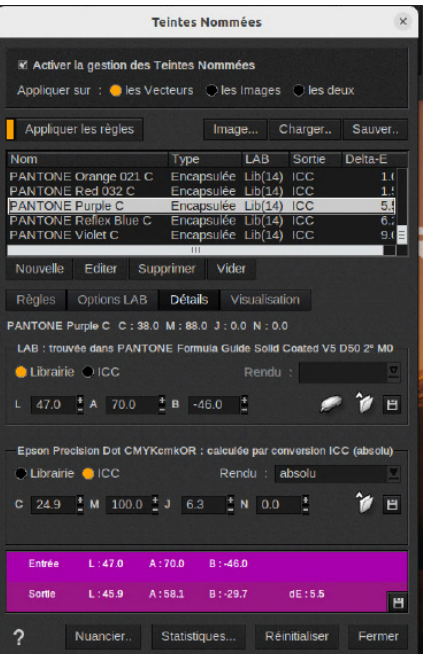

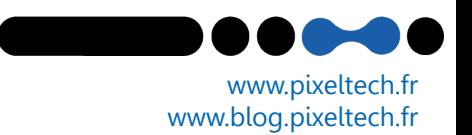

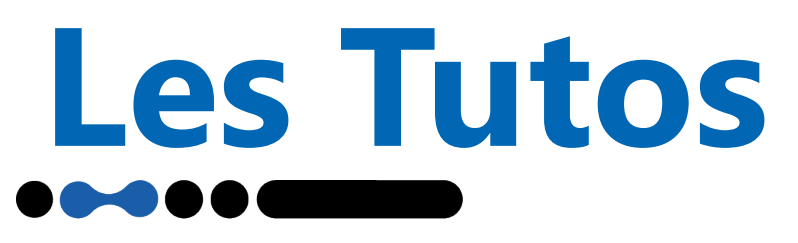

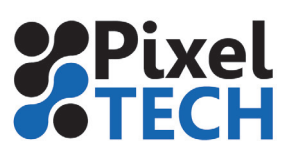

Ainsi, en modifiant le mode de rendu de chacune des teintes dont le Delta-E est trop élevé, vous pourrez ramener leur interprétation quadri dans des valeurs acceptables.

Il est possible dans l'onglet **Options LAB** de régler le mode de rendu par défaut.

Enfin, comme cela a été dit plus haut, certaines teintes ne se satisferont pas d'un changement de mode de rendu. Elles sont simplement impossibles à reproduire sur votre imprimante numérique.

 **Remarque : les valeurs varient en fonction du profil icc utilisé. Il est possible que sur une matière différente on ait des valeurs de delta E plus faible.**

#### 3 - Ajuster les teintes

Si le résultat visuel ne correspond pas il est possible d'ajuster la teinte manuellement ou via un nuancier.

#### **Ajustement manuel**

Dans l'onglet detail, vous avez la possibilité d'ajuster les valeurs CMJN de sortie afin d'ajuster la couleur de sortie sur l'imprimante. 

Si vous souhaitez que cette modification s'applique à chaque fois sur cette teinte (sur ce média) vous pouvez enregistrer la modification en cliquant sur la disquette. Il suffit d'enregistrer la teinte dans la bibliothèque **«Dynamic Color».**

**ATTENTION les valeurs CMJN ici représentent les valeurs nécessaires à l'imprimante pour imprimer la bonne couleur. En aucun cas valeurs CMJN ne peuvent être appliquées comme composantes couleur dans le fichier. Ainsi ces valeurs CMJN ne peuvent être utilisées dans la suite Creative Cloud pour représenter la couleur .**

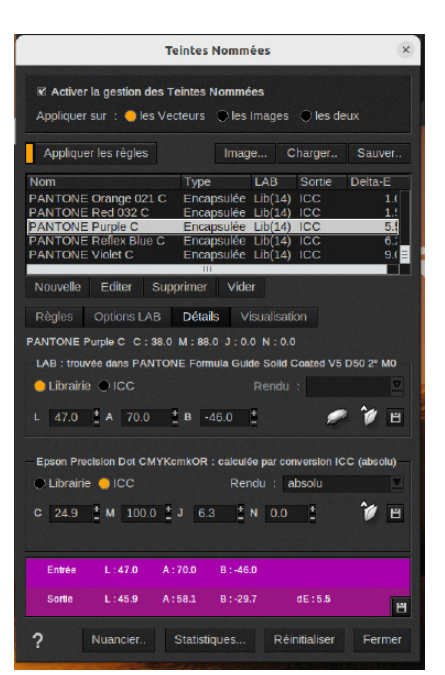

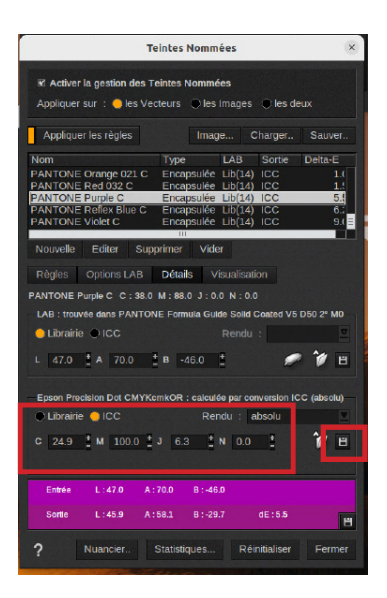

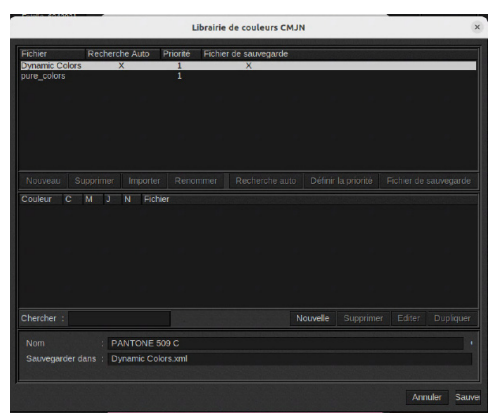

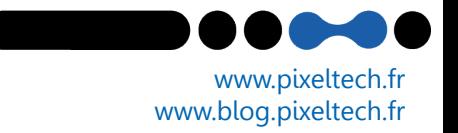

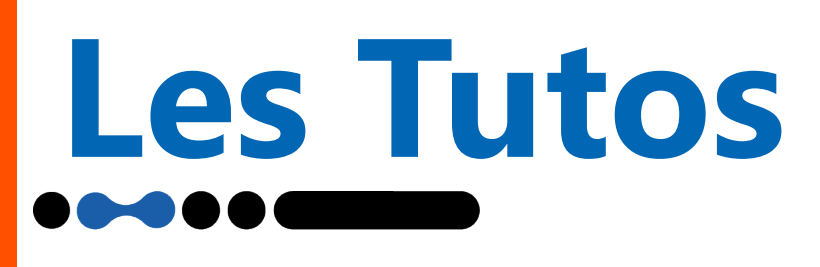

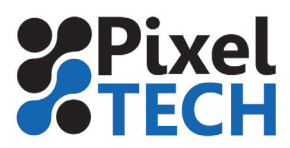

#### **Ajustement par un nuancier**

Pour ajuster la teinte caldera propose la possibilité d'éditer un nuancier ciblé autour des couleurs à ajuster. Il suffit de cliquer sur le bouton **Nuancier.**

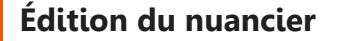

Pour ajuster la teinte caldera propose la possibilité d'éditer un nuancier ciblé autour des couleurs à ajuster. Il suffit de cliquer sur le bouton nuancier.

Un fenêtre s'ouvre. Sélectionner **Nuancier ciblé** dans le **type de nuancier.**

Ensuite choisir le mode de variation **«Périphérique»** 

Le bouton **Sélectionner les cibles** vous permet de choisir les teintes présentes dans le fichier à ajuster. Pour choisir une teinte la sectionner dans la colonne de gauche et cliquer sur la flèche qui va vers la droite pour l'ajouter à la sélection.

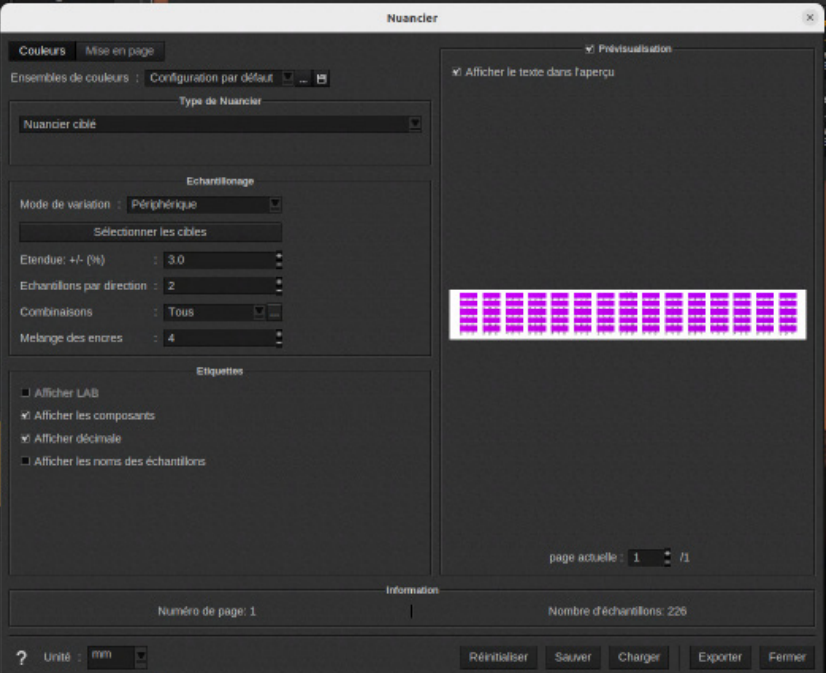

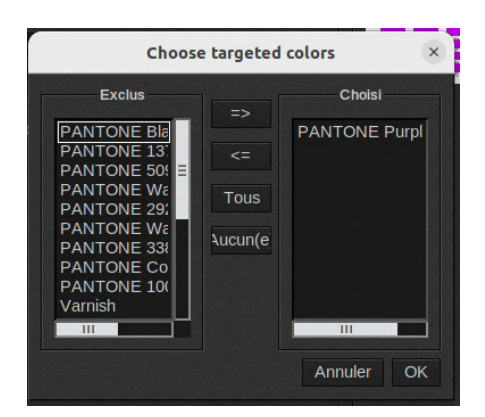

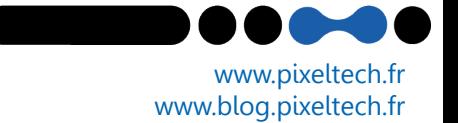

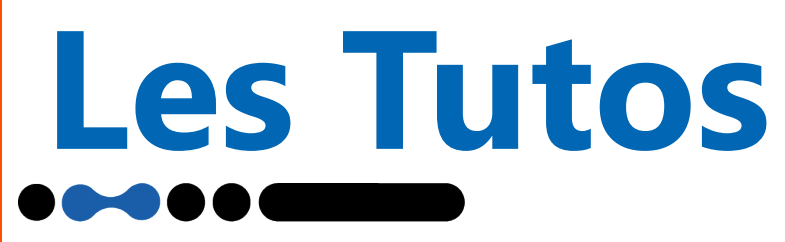

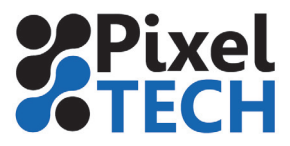

Il faut alors ajuster les paramètres de variation :

- **Étendue** : définit l'étendue de la variation pour chaque canal **ex 3 signifie que par ex le cyan variera de -3% à +3 % de cyan sur les différents patchs idem pour les autres encres.**

- **Échantillons par direction** : définit le nombre d'échantillons qui seront disposés dans l'étendue

**ex si l'étendure est de 3% et que je demande 3 échantillons, il sera crée un patch avec +1% , +2%, +3%,-1%, -2% et -3% de chaque encre**

**si l'étendure est de 3% et que je demande 1 échantillon, il sera crée un patch avec +3% et -3% de chaque encre**

- **Combinaisons** : permet de définir les combinaisons d'encre que l'on autorise. Comme précédemment les combinaisons autorisés doivent être placée dans la colonne de droite. Il est recommandé de laisser toutes les combinaisons si vous n'avez pas de raisons particulières d'en supprimer.

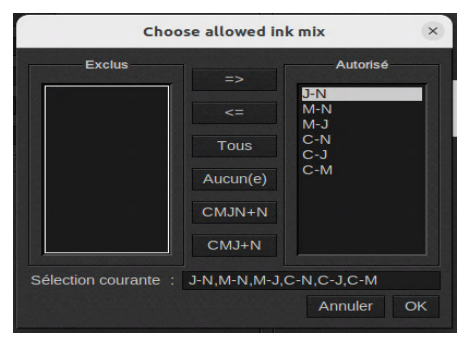

**- Mélange d'encre:** permet de définir le nombre maximum d'encre à mélanger

Enfin bien veiller à cocher les cases :

**Afficher composants** : permet d'avoir les composantes CMJN de la couleur sous le patch

**Afficher décimale** : permet d'avoir la valur précise CMJN avec les décimales de la valeur.

**Note : vous pouvez générer aussi d'autres nuancier à partir du type de nuancier:**

**- nuancier complet : permet de générer un nuancier complet des différentes teintes imprimables par la machine**

**- à partir d'une librairie de teintes nommées : permet de sortir un nuanier de toutes les teintes d'une bibliothèque de ton direct. Par exemple cela permet d'imprimer un nuancier de toutes les teintes pantones** 

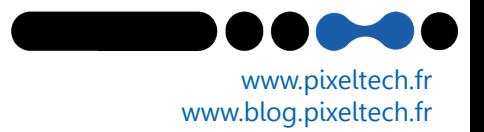

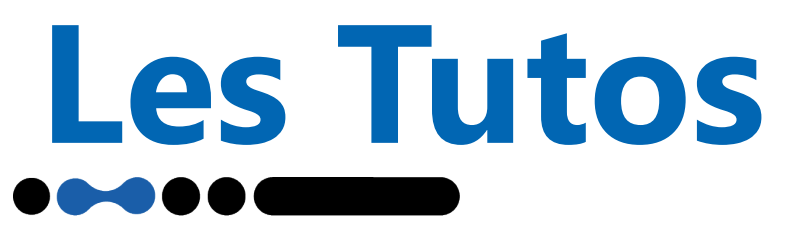

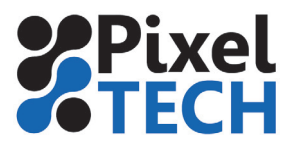

Ensuite il faut ajuster les paramètres de mise en page du nuancier. Aller dans l'onglet **Mise en page.**

**Section page** : vous pouvez ajuster la taille globale du nuancier en fonction de la laize de la bobine que vous allez utiliser pour l'impression

**Section Échantillon** : permet d'ajuster la taille de chaque échantillon. Il est recommandé de ne pas choisir une taille de patch trop petite afin d'éviter une erreur de perception de notre œil**.**

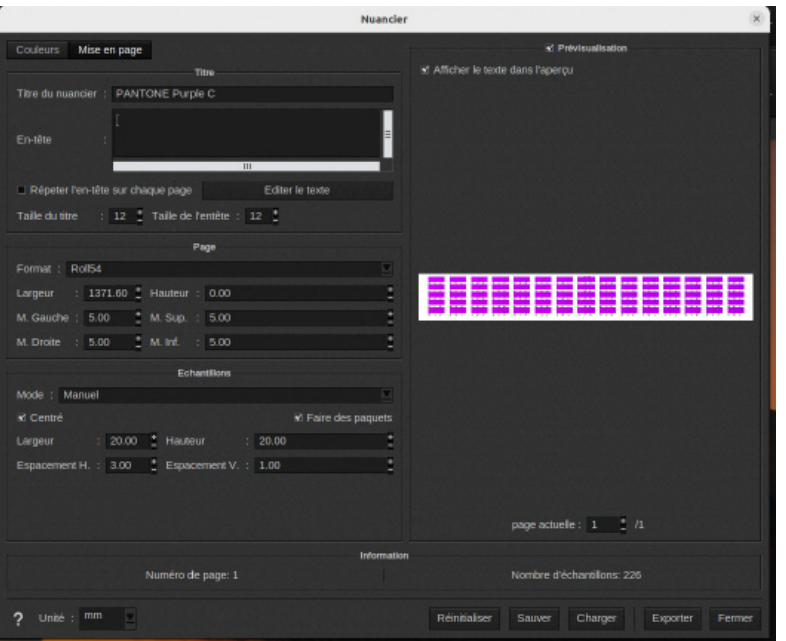

#### **Générer le nuancier**

Il faut maintenant générer le nuancier ainsi ajusté. Cliquer sur **Exporter.**

Dans la fenêtre qui s'ouvre choir l'option **PDF** et vous avez la possibilité une fois le pdf crée de le charger automatiquement dans un onglet (recommandé).

En cliquant sur ok il vous sera demander où vous souhaitez enregistrer le nuancier.

**Note : le pdf généré est destiné uniquement à l'impression. En aucun cas il est possible de l'ouvrir et de l'editer, il est protégé par un verrou Adobe.**

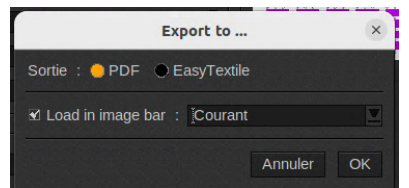

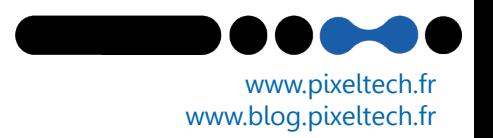

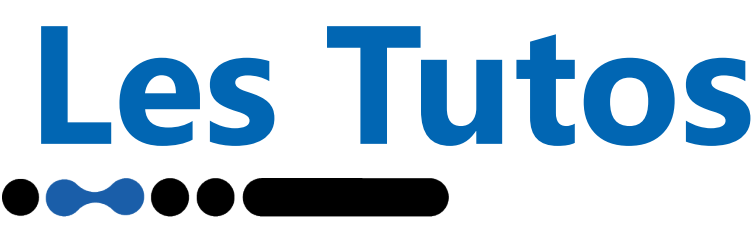

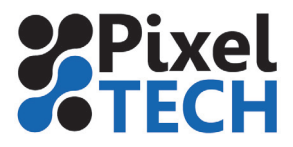

#### **Imprimer le nuancier**

Nous pouvons maintenant lancer l'impression du nuancier. Faire glisser le nuancier sur votre imprimante grand format.

Veillez à vérifier que les paramètres d'impression sont toujours corrects (résolution, type de media)

Ensuite cliquer sur le bouton Gestion de la couleur.

#### **Sélectionner un mode de rendu absolu.**

**Ce réglage est primordial pour obtenir des résultats cohérents !!!! En effet le nuancier qui est généré est un nunacier CMJN et non pas une succession de ton directs. Or nous souhaitons connaitre le rendu colorimétrique des différentes variations de teintes en mode absolu vu que c'est ce mode qui est plébiscité pour l'utilisation des tons directs.**

Note : le cas échéant une fois le nuancier imprimé penser à remettre le mode de rendu que vous utilisiez afin de ne pas vous retrouver avec des impressions colorimétriquement décalées.

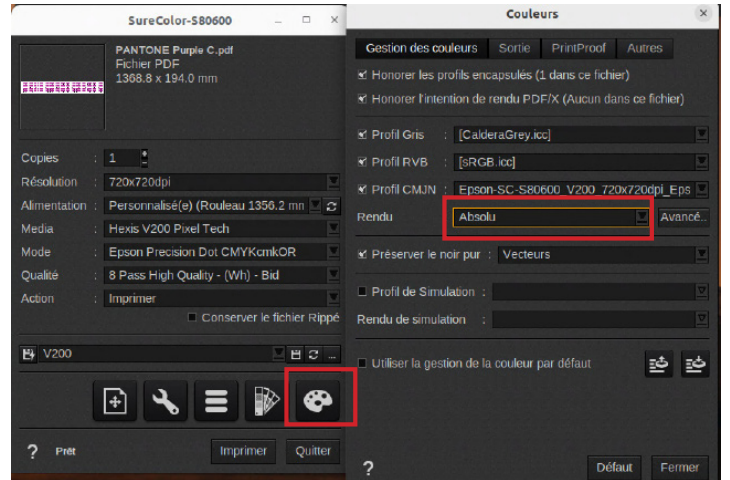

#### **Lecture du nuancier et intégration**

Une fois l'impression faite, il suffit de sélectionner visuellement le patch qui nous convient le mieux et de relever les valeurs CMJN inscrites au dessous.

À noter que le patch représentant la valeur par défaut calculée par caldera est imprimé comme un patch avec un angle coupé (biseauté).

Enfin comme dans la méthode manuelle, il suffit de rentrer ses valeurs dans les cases CMJN et éventuellement de d'enregistrer la modification dans la bibliothèque.

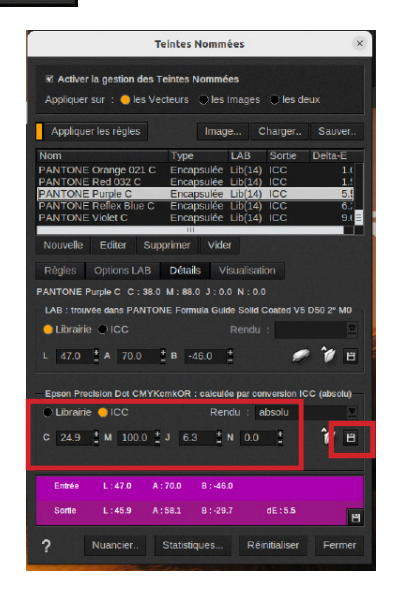

1447 Route de Lyon - 07430 DAVÉZIEUX +33 (0)4 75 69 00 40 - info@pixeltech.fr

www.pixeltech.fr www.blog.pixeltech.fr

# **Les Tutos**

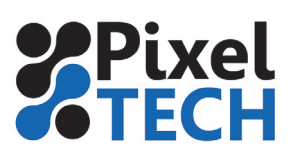

## **ANNEXE - mesure d'une couleur**

Si vous souhaitez reproduire une couleur que l'on vous a fourni sur papier (vous ne possédez pas les valeurs LAb ), vous avez la possibilité de la mesurer directement dans le module de teintes nommées.

Connecter un spectrophotomètre (type Xrite Eye one) au RIP

Cliquer sur le bouton représentant un spectrophotomètre

Une interface de mesure s'ouvre alors, veuillez suivre les instructions.

Une fois la mesure faite les valeur Lab s'appliquent automatiquement dans la partie supérieure et caldera calcule la conversion de cette couleur dans le gamut de l'imprimante

**Note : la valeur Lab affichée correspond à la couleur mesurée de l'échantillon et peut ainsi être importée dans la suite Creative Cloud.**

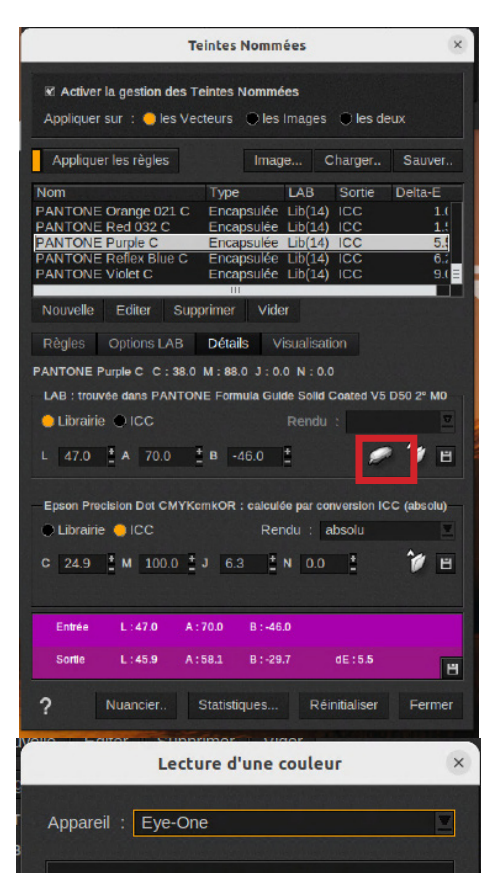

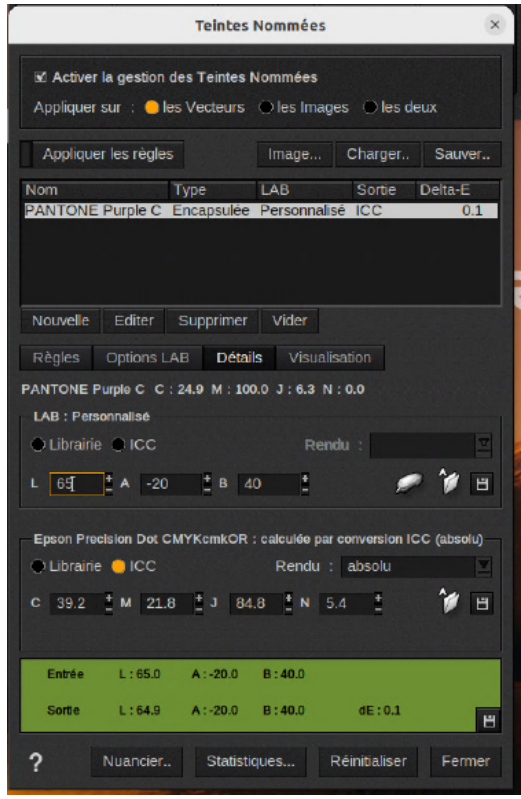

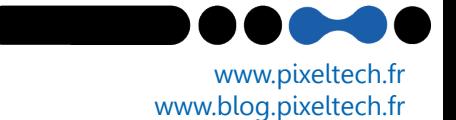